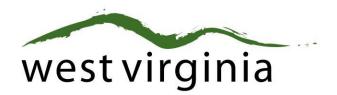

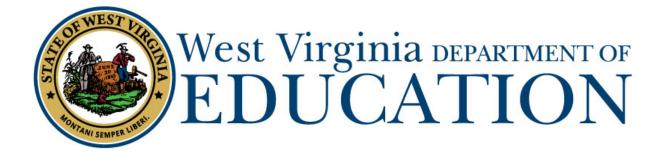

Office of Certification Process for Online Initial Out-of-State Teaching Applications (Form 20A, 20R)

# Applicant User Guide

Last Updated July 29, 2019

The West Virginia Department of Education, Office of Certification have created this user guide, in conjunction with West Virginia Interactive for your reference.

# **Table of Contents**

| Introduction                    | 3  |
|---------------------------------|----|
| Certification Registration      | 4  |
| Applicant Dashboard             | 6  |
| Applications                    | 6  |
| Pending Applications            | 6  |
| View Recent Application History | 6  |
| Credentials                     | 6  |
| Certificates                    | 6  |
| Renewing a Credential           | 7  |
| Applicant Information           | 7  |
| Legal Disclosures               | 8  |
| Selecting County                | 10 |
| Reviewing Application           | 11 |
| Approval Process                | 12 |
| Approved                        | 13 |
| Add to Cart                     | 13 |
| Payment Process                 | 13 |
| Denied                          | 14 |
| Sent Back                       | 14 |

#### Introduction

The WVDE Initial Teaching Application enables applicants needing to obtain their initial professional teaching certification to do so online without having to go through the manual process previously required to obtain approvals from the County Superintendent and the West Virginia Department of Education.

Applicants are able to submit their initial application (Form 20T) to their respective institution of higher education using the new West Virginia Electronic Application Processing (WVEAP) System. Once reviewed and approved by the institution of higher education and/or their county board of education (if employed), the applicant is notified to pay all applicable fees. After payment has been processed, the initial application is then sent to the WVDE for final approval.

\*Note — Please use the most up-to-date versions of popular browsers to access the system. The system has been tested in Internet Explorer, Chrome, Safari, and FireFox. In addition, the system has been optimized for operation on a mobile device. The menus and field on system screens are "responsive" and will arrange appropriately based on the size of your browser window or device screen.

# **Certification Registration**

Each applicant must first register with the Certification Portal to connect their certification records with their Single Signon Account (SSO)/Webtop Account. A Webtop account (SSO) is assigned to all full-time county school employees. If you are not a full-time employee, please follow the steps below to create one.

The registration process will assist you in creating your SSO account. A valid email address is required when creating a SSO account. Applicants who are currently employed in a WV School System should already have a SSO account/Webtop account through their district. Applicants will need the SSO username and password to register and log in.

From the Certification Portal home page (<a href="https://wveis.k12.wv.us/certportal/">https://wveis.k12.wv.us/certportal/</a>), click the "Register" button to start the certification portal registration process.

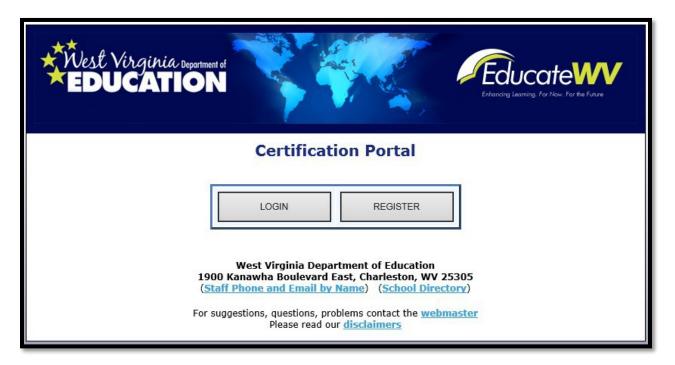

The registration process will ask you several questions to determine if you have a West Virginia Department of Education certification record. If you are not in the system, the process will assist you in creating your certification record. If the system locates certification records for you, it will display basic account information for verification.

The last step in the registration process is to either create a SSO user account or locate your current SSO Account.

Once you have completed the registration process you can log into the Certification Portal and submit your application.

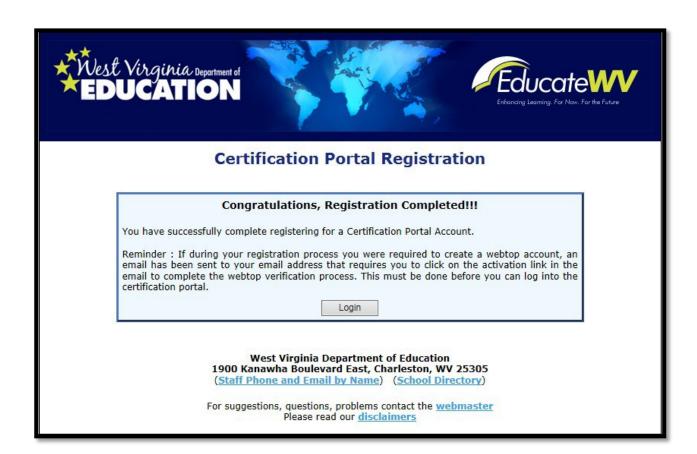

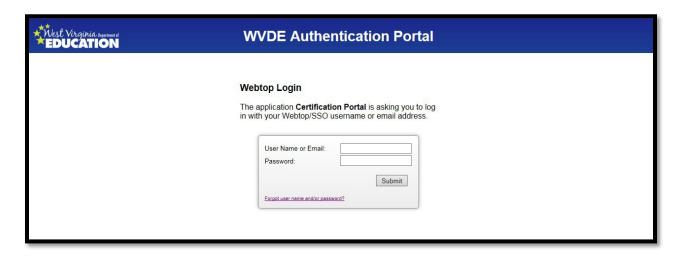

# **Applicant Dashboard**

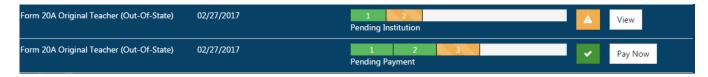

The Applicant Dashboard consists of two sections, Applications and Credentials.

# **Applications**

### **Pending Applications**

Displays all pending initial teaching certificate applications submitted by the user. As you can see in *Figure 1*, no pending application(s) currently exist.

### **View Recent Application History**

View previously submitted applications.

#### **Credentials**

#### Certificates

Displays the credentials the user currently has on file with the WVDE. All credentials that have the button beside it may be renewed using the new online process.

To begin the application process, you will see the following screen and you will select "CREATE NEW APPLICATION."

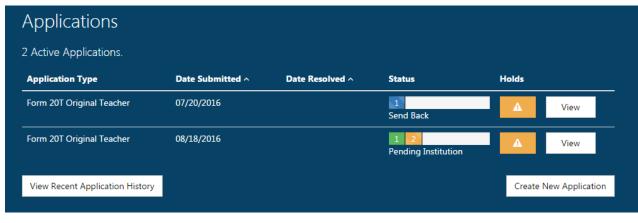

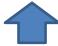

The Next Screen will ask you to Choose License Type and you will select TEACHER

# Application for Licensure Please choose license type Choose License Type

The menu will then ask what you want to apply for and you will respond with Initial Teaching Certificate.

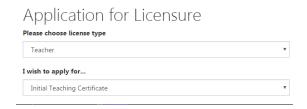

The program will then ask where you are applying from and you will select the following:

Option 1: If you are applying through the recommendation from a college/university, you will select "For Certification upon Completion of a Teacher Preparation Program from a Regionally Accredited Institution of Higher Education in a State Other Than West Virginia."

Option 2: If you are transferring a valid out-of-state license through Reciprocity, you will select "For Certification Based On Reciprocity (Possession of a Valid Out-Of-State License).

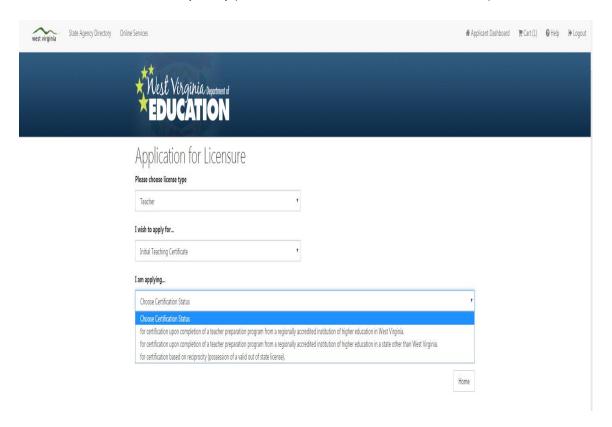

Next, you will be asked if you are United States Citizen and you will select Yes or No.

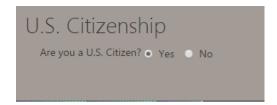

The next step is to add your institution where you completed your degree and certification. If you have not made any other on-line applications with the Office of Certification, this section will be blank and you will be required to complete the necessary Educational Degree(s) History.

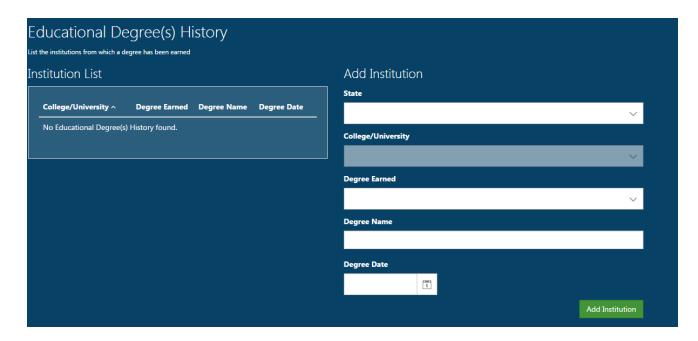

#### Now, you will click Start Application

# Start Application

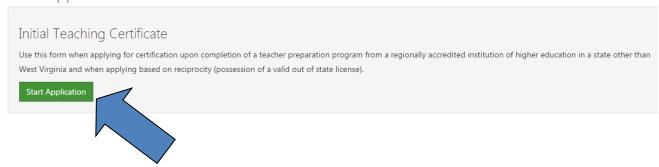

# The next section will have you answer the Legal Disclosures

Applicants are required to report all background information even if the disclosure was submitted to the WVDE as part of a previous submission. Please select "Yes" or "No" to every question.

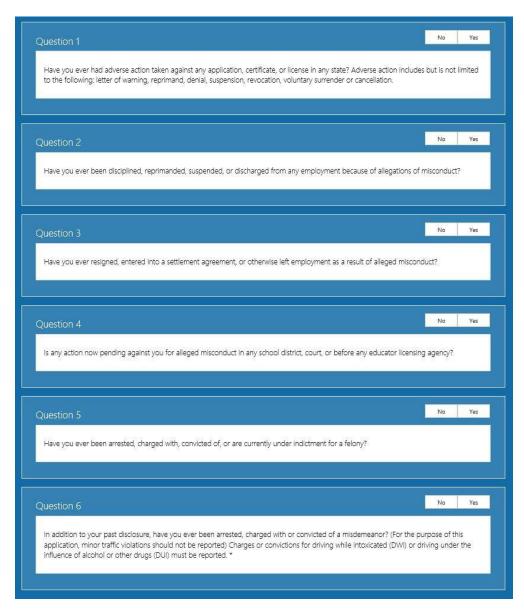

Selecting "Yes" requires you, the applicant, to complete a series of questions regarding the legal disclosure.

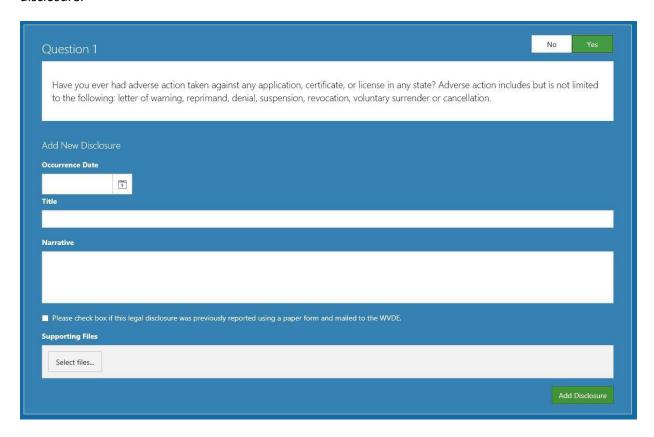

The example legal disclosure in *Figure 5* shows Yes for Question 1. The Occurrence Date, Title, Narrative, Previously Reported and Supporting Files are required for in order to add the disclosure.

You should click the checkbox if the disclosure was previously reported to the WVDE prior to the new online system becoming available. Previously reported legal disclosures do not require supporting files to be uploaded, however, you must provide a brief narrative. If the disclosure was not previously reported, you **must** upload all applicable documentation.

Clicking the Select files... button allows you to upload documentation that will be submitted to the WVDE along with the remainder of the application.

Once all your information has been entered and files uploaded, click the Add Disclosure button to add the legal disclosure.

Once added, you will see the View Disclosure Details button allowing you to view and edit the legal disclosure prior to submitting for approval.

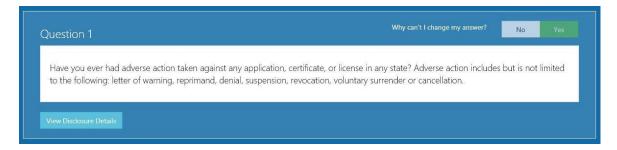

Please note, you may not edit or delete a legal disclosure once it has been submitted for approval.

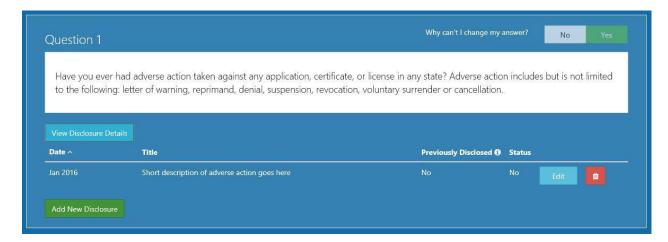

# **Selecting County**

Please select from the dropdown list the county where you are currently employed. If you are not currently employed including as a substitute, please select the first option in the selection list. If you are employed by a RESA, OIEP, WVSDB, or a CTE Center, please select that entity from the dropdown list and not the county where you live or where the entity is located.

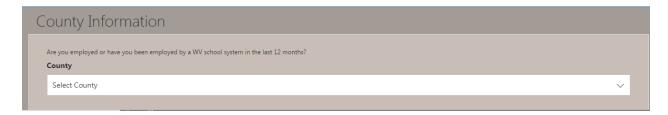

The next step will ask you to select the institution that will be recommending you for the teaching certificate if you have selected the option of : Applying for certification upon completion of a teacher preparation program from a regionally accredited institution of higher education in West Virginia. If you selected the Reciprocity option with a valid out-of-state certificate please move on to the Supporting Documents Section.

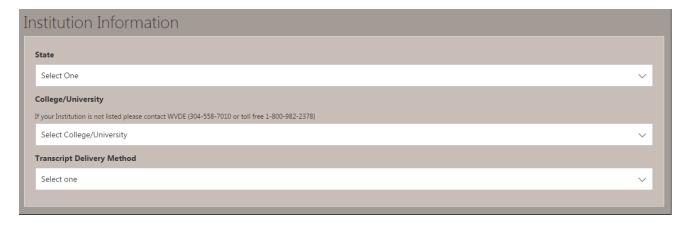

The next step will ask you to upload any supporting documents (Form 7, PRAXIS Score Report, or Driving Record). Please note: The driving record is only required if you are being recommended for or currently possess a Driver's Education endorsement.

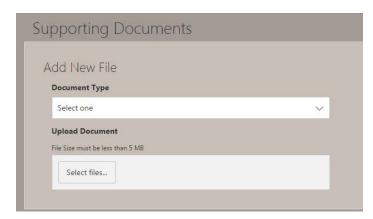

The List of Options available for the Supporting Documents are only a list and not every document is required. For example, when transferring a valid license from out-of-state, you will not need to provide PRAXIS Exam Scores.

# **Reviewing Application**

Once all of the required information has been entered, click the button to review your application and make any needed changes prior to submitting for approval.

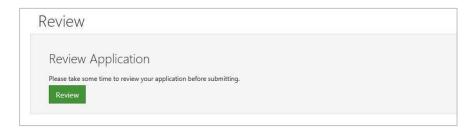

If all the information is correct, click the submit to your county superintendent for approval.

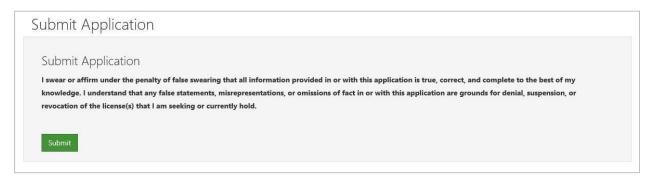

# **Approval Process**

Once you have submitted your initial teaching certificate application to the county superintendent for approval, you will notice that your status has changed from "Not Submitted" to "Pending Institution" and you also have the addition of a "Holds" button.

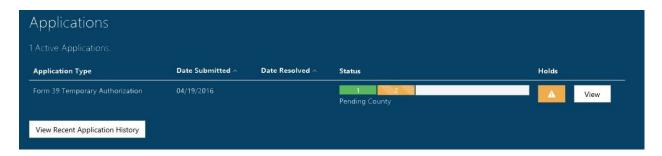

Clicking the \_\_\_ button allows you to view any holds placed on the application. You will notice in the figure below that a hold has been placed on the application letting you know it is pending county superintendent approval.

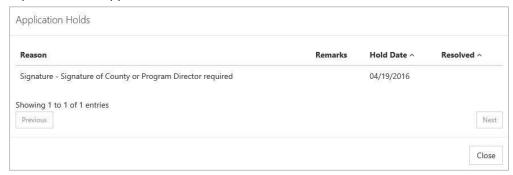

The "Hold Date" column states when the hold was placed on the application and the "Resolved" column lets you know when the hold was removed. Clicking the View allows you to view the submitted application, but you will be unable to make any changes while the application is under review.

Now that you have submitted your initial teaching certificate application for approval, the application can either be approved, denied or sent back by the approving county.

## **Approved**

If your application has been approved, you will receive an email informing you of such and you that you must now login to your dashboard to pay for any fees associated with the application. The figure below shows an example of an application that has been approved by the county and is pending payment.

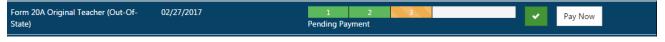

#### Pay Now

Clicking the Pay Now button adds the application to the cart and directs you to the Application Cart page.

#### **Payment Process**

The Application Cart Page includes the application type, date submitted and fee amount for the application you are making a payment for. As additional credentials become available to apply or renew online, you will have the ability to pay for multiple applications simultaneously.

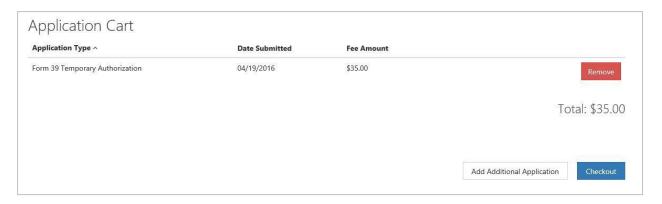

Click the Checkout button to continue the payment process.

Once payment has been made, you will notice in the figure below that once again the status for the application has changed. Your Application has now been sent to the WVDE for approval.

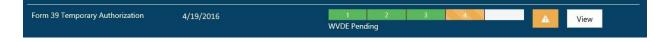

If approved, you will once again receive an email stating that your application has been approved by the WVDE and the renewal process is complete. The next time you access your dashboard, you will now see a status of "Approved Application".

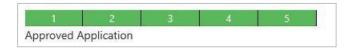

#### **Denied**

All denied applications will show a status of denied and by whom. The example below shows an application that was denied by the county.

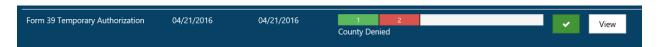

#### **Sent Back**

There will be times where the approving entity cannot approve your application due to the fact additional information is required. The applicant to allow you to make the necessary changes requested can now edit all applications that have been sent back. The picture below shows an application that has been sent back by the county because more information is needed regarding a legal disclosure.

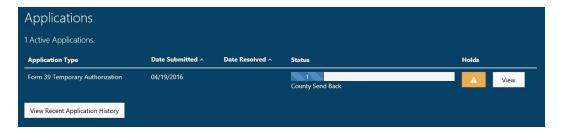

Click the View button to determine what changes are required.

As you can see below Question 1 of the legal disclosures, section requires more information. You may now either edit the application by clicking the button and/or provide an additional narrative and upload files by clicking the Provide Additional Information button.

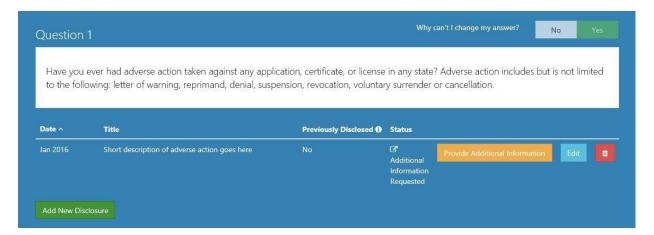

Congratulations, you now have a basic understanding of how to complete an initial teaching certificate application online. If you require further assistance, please contact the WVDE, Office of Certification at 304-558-7010.